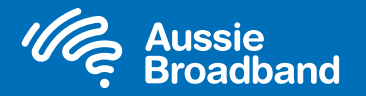

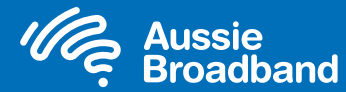

# Aussie Broadband nbn™

# FTTN/B self installation guide

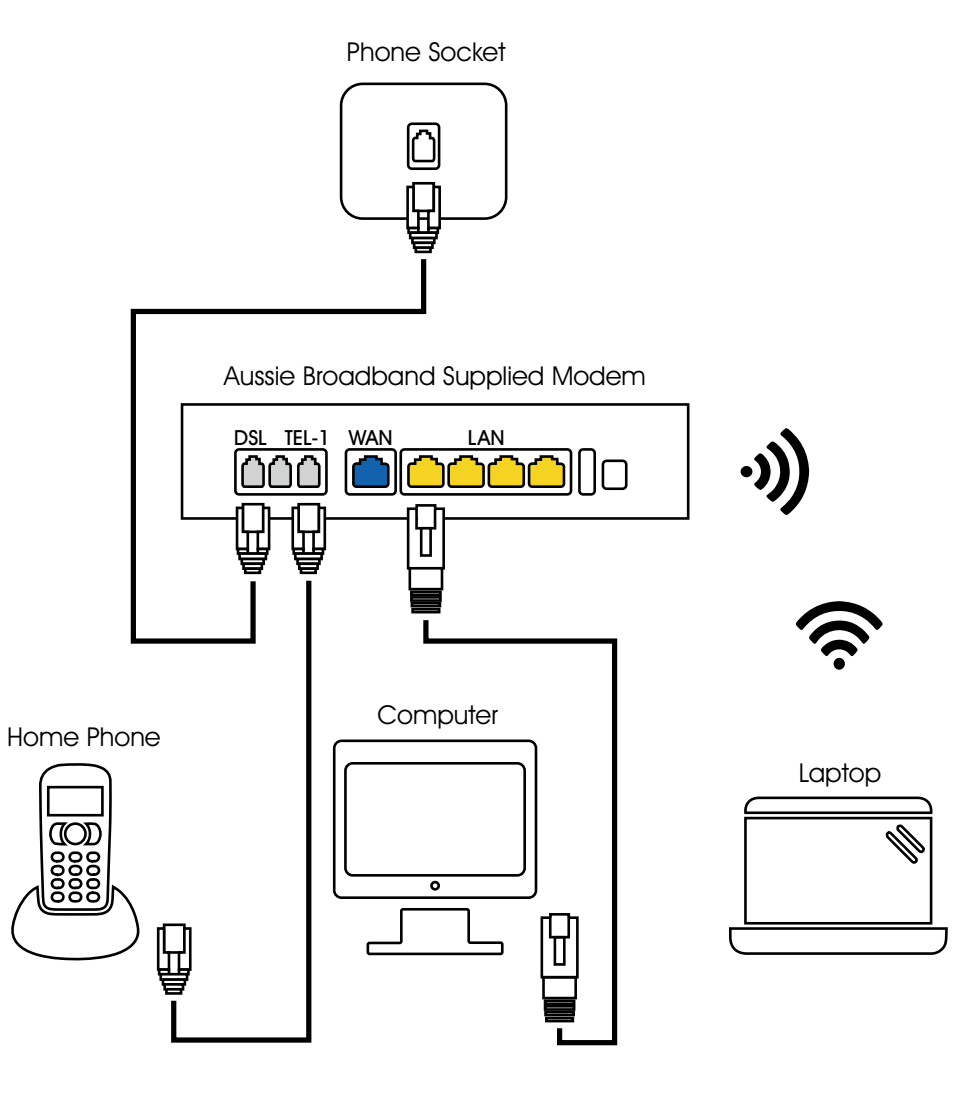

powered by<br> **nbn** 

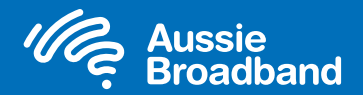

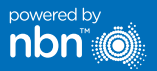

# Getting to know your nbn™ Configuring your modem/router

### What is FTTN?

FTTN stands for Fibre to the Node. The fibre optic cable is run from the point of interconnect (POI) to the nearest node, or green cabinet on the street, to your home. From the node, the signal then travels down the existing copper lines to your home.

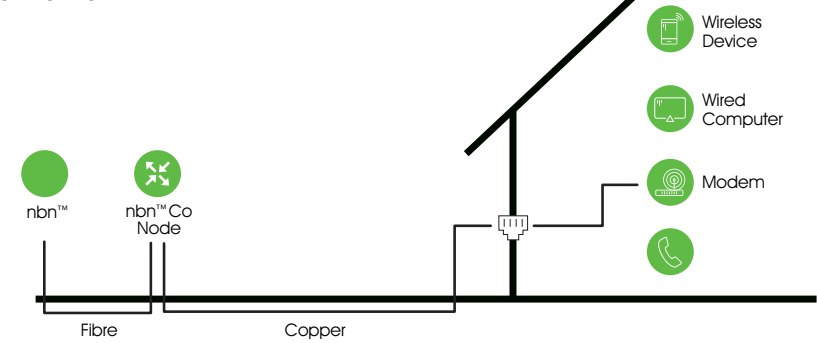

## What is FTTB?

FTTB stands for Fibre to the Building. The fibre optic cable runs all the way to a shared point in the building's communications room. From there, the connection travels through existing copper lines into each unit/apartment in the building.

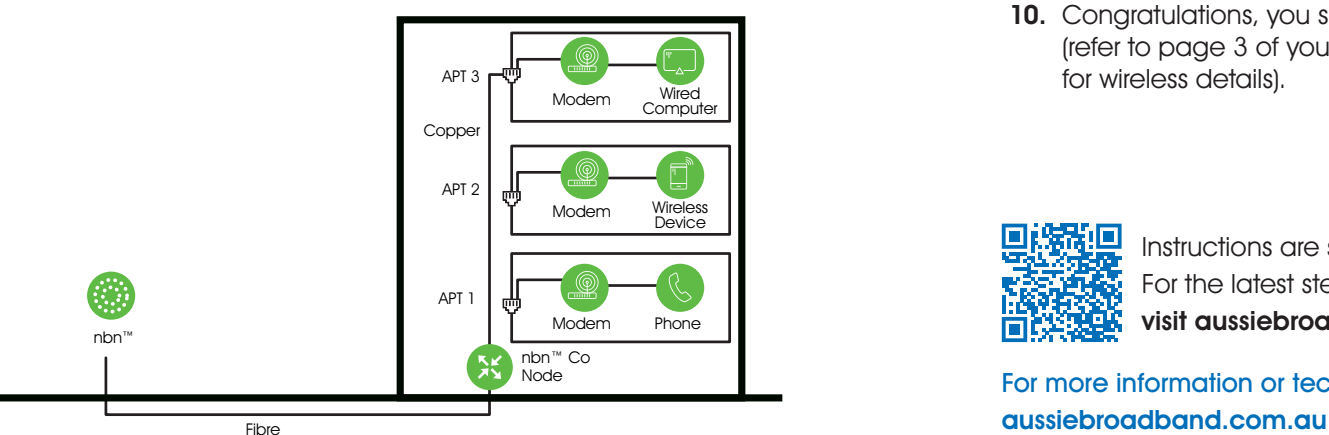

### Login to the modem/router

- 1. Open a web browser.
- 2. Enter 192.168.20.1 into the address bar.
- 3. You will be prompted to either go through the setup wizard or skip to the main menu. Click "No, skip to main menu." and enter your username and password. If your modem/router has been factory reset, the username and password should both be 'admin'.

4. Click 'Internet' on the left-hand side of your screen.

- 5. Click 'Create New'.
- 6. For the 'Description' write 'Aussie Broadband'. Under 'Internet Service' select 'VDSL'. Then under 'Connection Type' select 'Dynamic IP'.
- 7. Click on the 'Apply' button."
- 8. Select the option 'Obtain an IP address automatically'.
- 9. Click on the 'Apply'Save' button.
- 10. Congratulations, you should now be able to access the internet (refer to page 3 of your Aussie Broadband nbn™ Connection guide for wireless details).

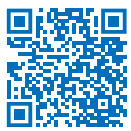

Instructions are subject to change based on firmware updates. For the latest step-by-step instructions (with images) visit aussiebroadband.com.au/fttnmodem

For more information or technical support call 1300 880 905

Note – this is only needed if you have factory-reset your modem/router; otherwise, Aussie Broadband has pre-configured hardware specifically for your service.

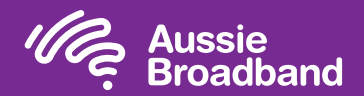

# Configuring your modem/router The Mussie Broadband nbn™

## Login to the modem/router

- 1. Open a web browser.
- 2. Enter 192.168.20.1 into the address bar.
- 3. You will be prompted to either go through the setup wizard or skip to the main menu. Click "No, skip to main menu." and enter your username and password. If your modem/router has been factory reset, the username and password should both be 'admin'.
- 4. Click 'Internet' on the left-hand side of your screen.
- 5. Click 'Create New'.
- 6. For the 'Description' write 'Aussie Broadband'. Under 'Internet Service' select 'Ethernet WAN'. Then under 'Connection Type' select 'Dynamic IP'.
- 7. Click on the 'Apply' button'.
- 8. Select 'No VLAN Tag'.
- 9. Select the option 'Obtain an IP address automatically'.
- 10. Click on the 'Apply/Save' button.
- 11. Congratulations, you should now be able to access the internet (refer to page 3 of your Aussie Broadband nbn™ Connection Guide for wireless details).

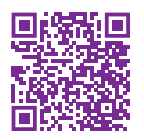

Instructions are subject to change based on firmware updates. For the latest step-by-step instructions (with images) visit aussiebroadband.com.au/fttpmodem

For more information or technical support call 1300 880 905 aussiebroadband.com.au

Note – this is only needed if you have factory-reset your modem/router; otherwise, Aussie Broadband has pre-configured hardware specifically for your service.

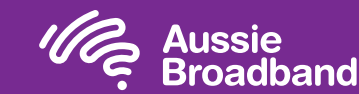

# FTTP self installation guide

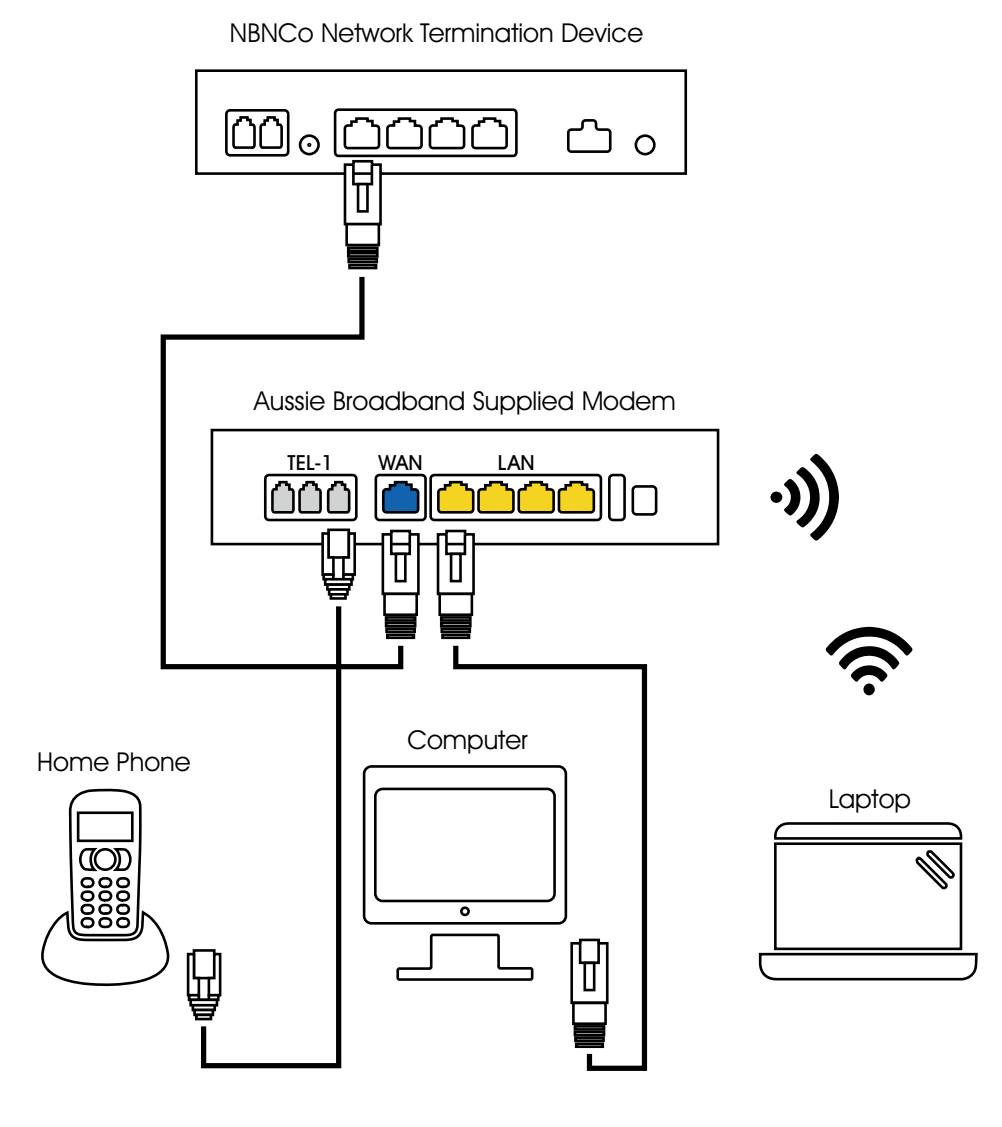

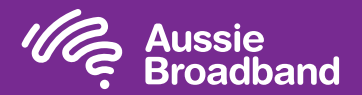

# Getting to know your nbn™

## Your nbn™ connection box

NTD port for VoIP services.

The nbn™ have installed a connection box inside of your home, this unit has a number of ports underneath (only one of these are active with Aussie Broadband) which you can use to connect your devices to the nbn™.

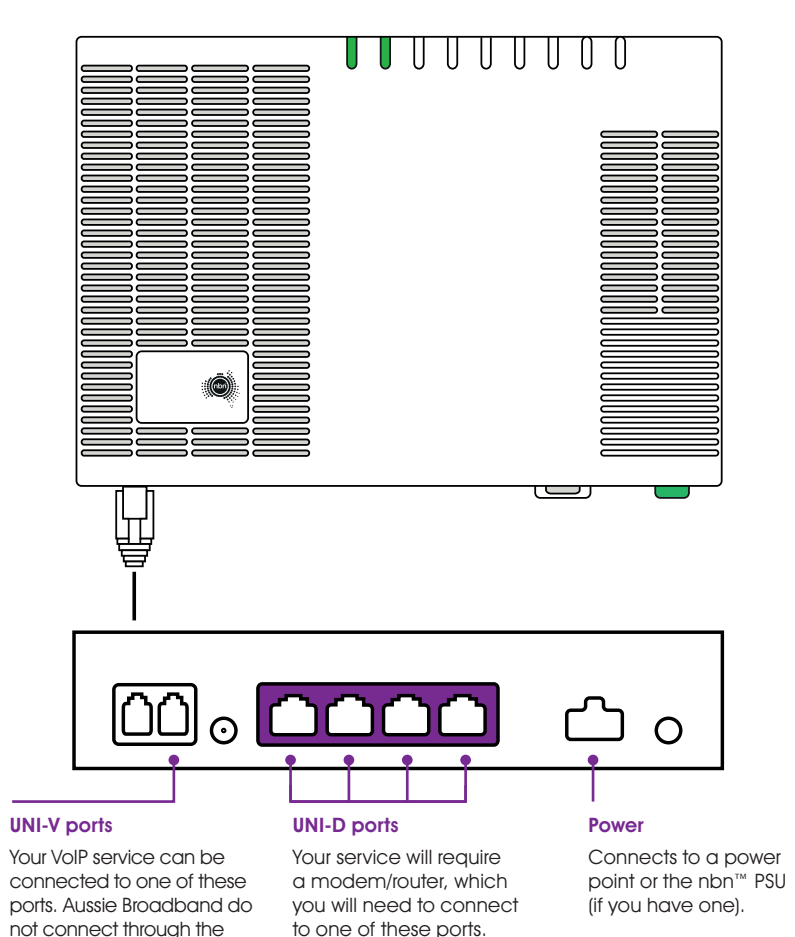

# Understanding the lights on your nbn™ connection box

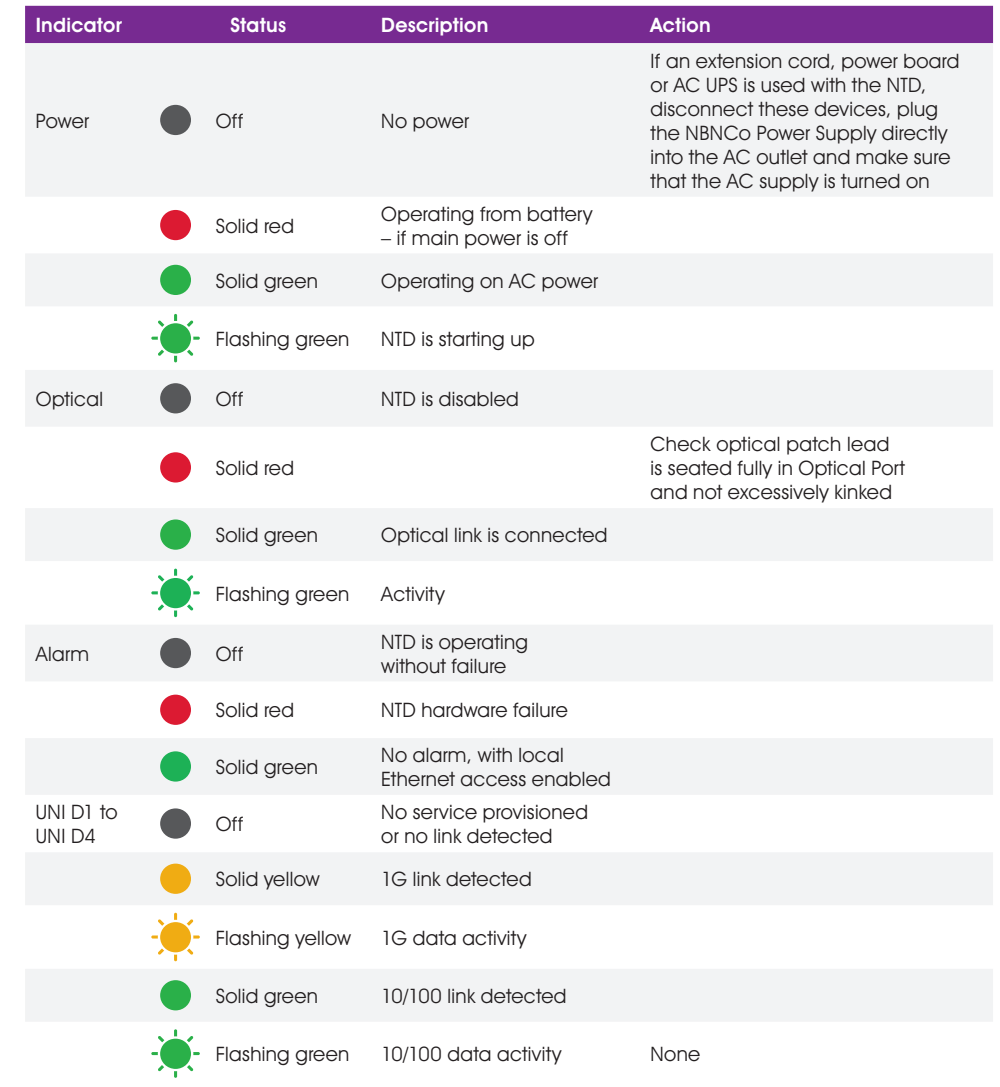

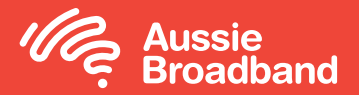

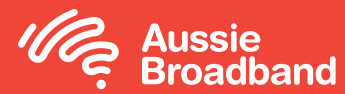

# Aussie Broadband nbn™

# FTTC self installation guide

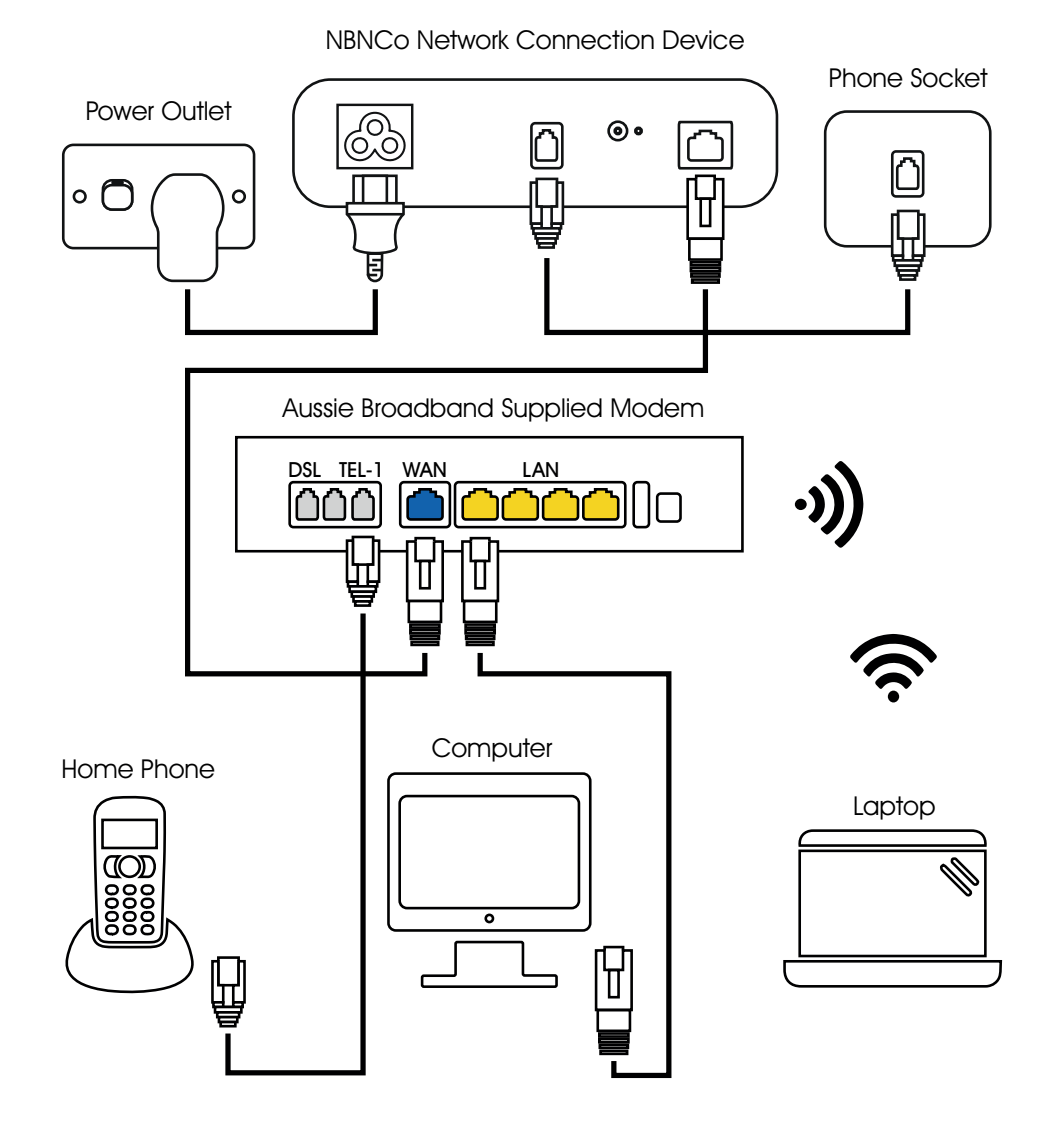

powered by

nbn"

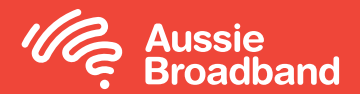

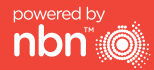

# Getting to know your nbn™ Configuring your modem/router

## Understanding the lights on your nbn™ connection box

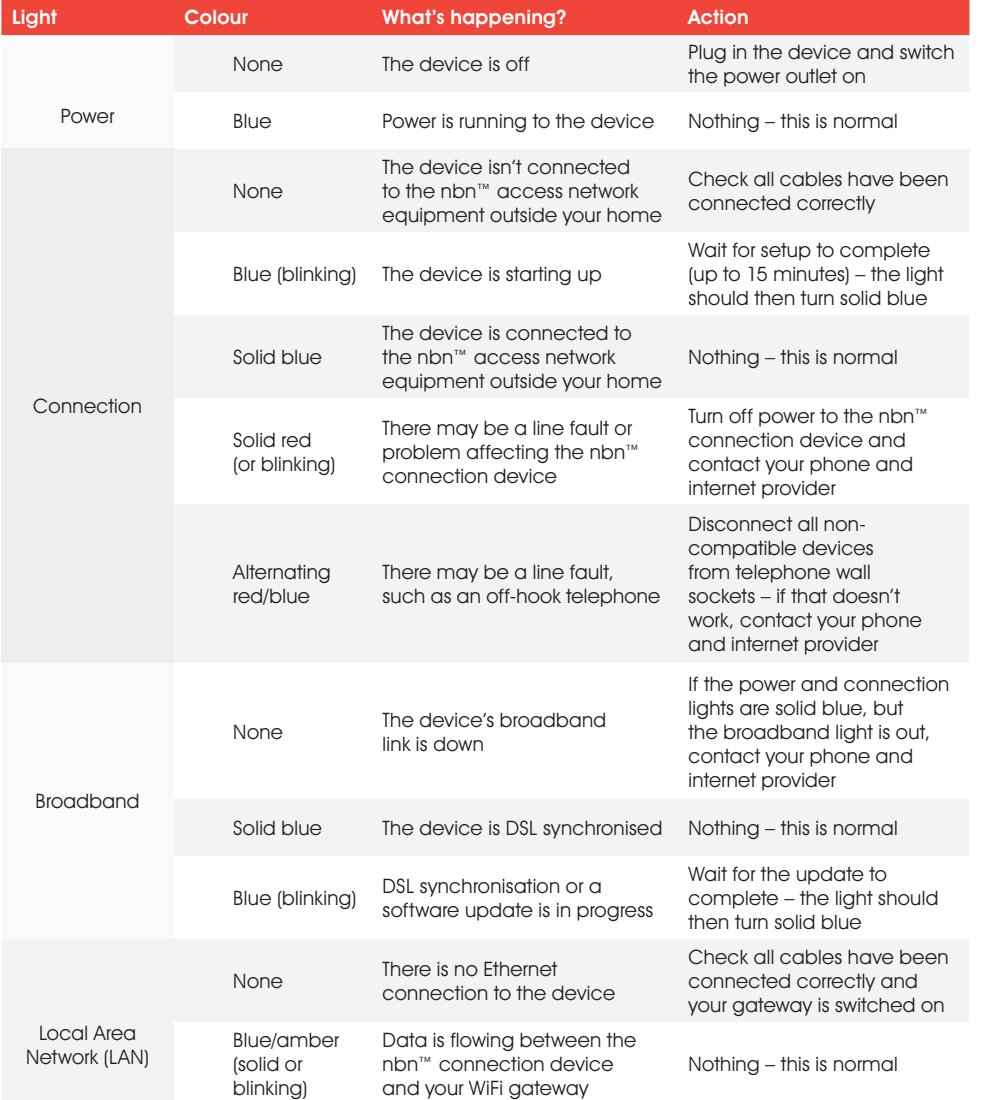

## Configuring your Aussie Broadband modem/router for FTTC

### Login to the modem/router

- 1. Open a web browser.
- 2. Enter 192.168.20.1 into the address bar.
- 3. You will be prompted to either go through the setup wizard or skip to the main menu. Click "No, skip to main menu." and enter your username and password. If your modem/router has been factory reset, the username and password should both be 'admin'.

Note – this is only needed if you have factory-reset your modem/router; otherwise, Aussie Broadband has pre-configured hardware specifically for your service.

- 4. Click 'Internet' on the left-hand side of your screen.
- 5. Click 'Create New'.
- 6. For the 'Description' write 'Aussie Broadband'. Under 'Internet Service' select 'Ethernet WAN'. Then under 'Connection Type' select 'Dynamic IP'.
- 7. Click on the 'Apply' button'.
- 8. Select 'No VLAN Tag'.
- 9. Select the option 'Obtain an IP address automatically'.
- 10. Click on the 'Apply/Save' button.
- 11. Congratulations, you should now be able to access the internet (refer to page 3 of your Aussie Broadband nbn™ Connection Guide for wireless details).

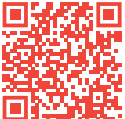

Instructions are subject to change based on firmware updates. For the latest step-by-step instructions (with images) visit aussiebroadband.com.au/fttcmodem

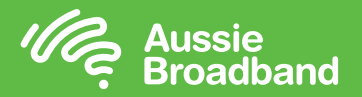

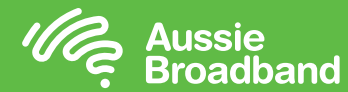

# Aussie Broadband nbn™

# HFC self installation guide

NBNCo Network Termination Device

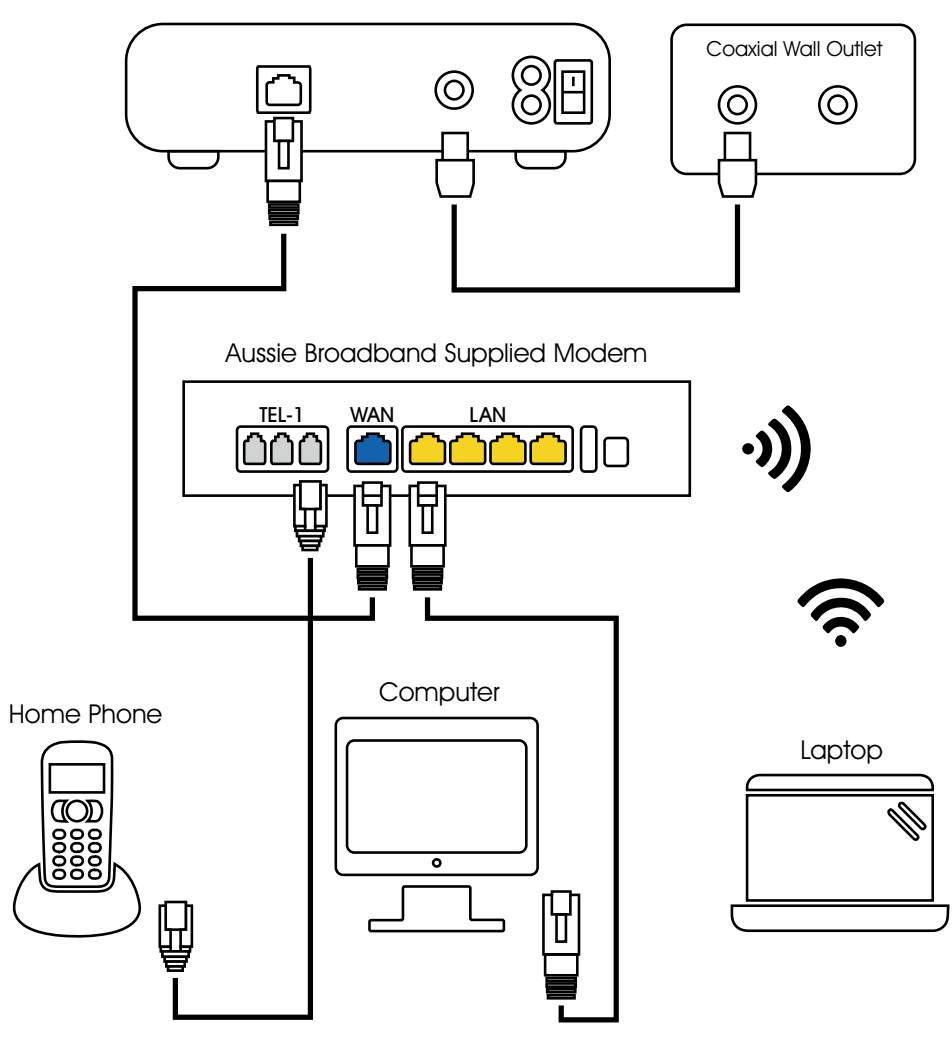

nbn c

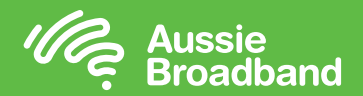

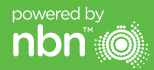

# Getting to know your nbn™ Configuring your modem/router

## Understanding the lights on your nbn™ connection box

Your nbn™ connection box has four indicator lights on the front panel and two on the data port (UNI-D1) on the back. During normal operation, the power, downstream, upstream and online lights on the front panel should always be solid green.

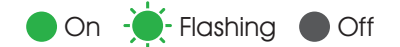

**Power** Indicates power is available to the box.

Downstream

Indicates downstream connectivity.

### Upstream

Indicates upstream connectivity.

### **Online**

Indicates nbn™ network connection.

## Startup sequence

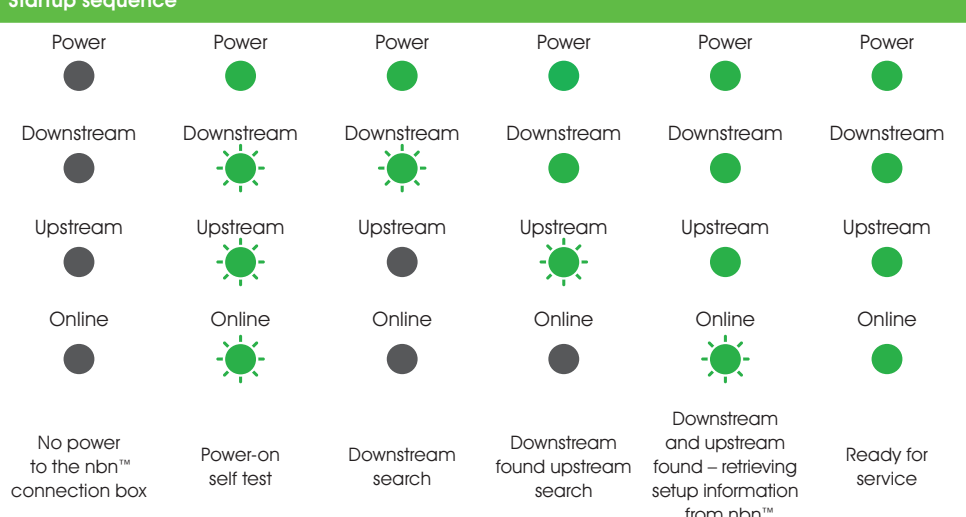

## Configuring your Aussie Broadband modem/router for HFC

### Login to the modem/router

- 1. Open a web browser.
- 2. Enter 192.168.20.1 into the address bar.
- 3. You will be prompted to either go through the setup wizard or skip to the main menu. Click "No, skip to main menu." and enter your username and password. If your modem/router has been factory reset, the username and password should both be 'admin'.

Note – this is only needed if you have factory-reset your modem/router; otherwise, Aussie Broadband has pre-configured hardware specifically for your service.

- 4. Click 'Internet' on the left-hand side of your screen.
- 5. Click 'Create New'.
- 6. For the 'Description' write 'Aussie Broadband'. Under 'Internet Service' select 'Ethernet WAN'. Then under 'Connection Type' select 'Dynamic IP'.
- 7. Click on the 'Apply' button.'
- 8. Select 'No VLAN Tag'.
- 9. Select the option 'Obtain an IP address automatically'.
- 10. Click on the 'Apply/Save' button.
- 11. Congratulations, you should now be able to access the internet (refer to page 3 of your Aussie Broadband nbn™ Connection Guide for wireless details).

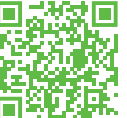

"Instructions are subject to change based on firmware updates. For the latest step-by-step instructions (with images) visit aussiebroadband.com.au/hfcmodem

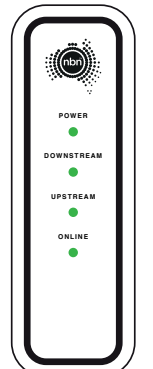

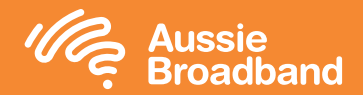

# Configuring your modem/router Aussie Broadband nbn™

## Fixed Wireless self installation guide

### NBNCo Network Termination Device

powered by nbn

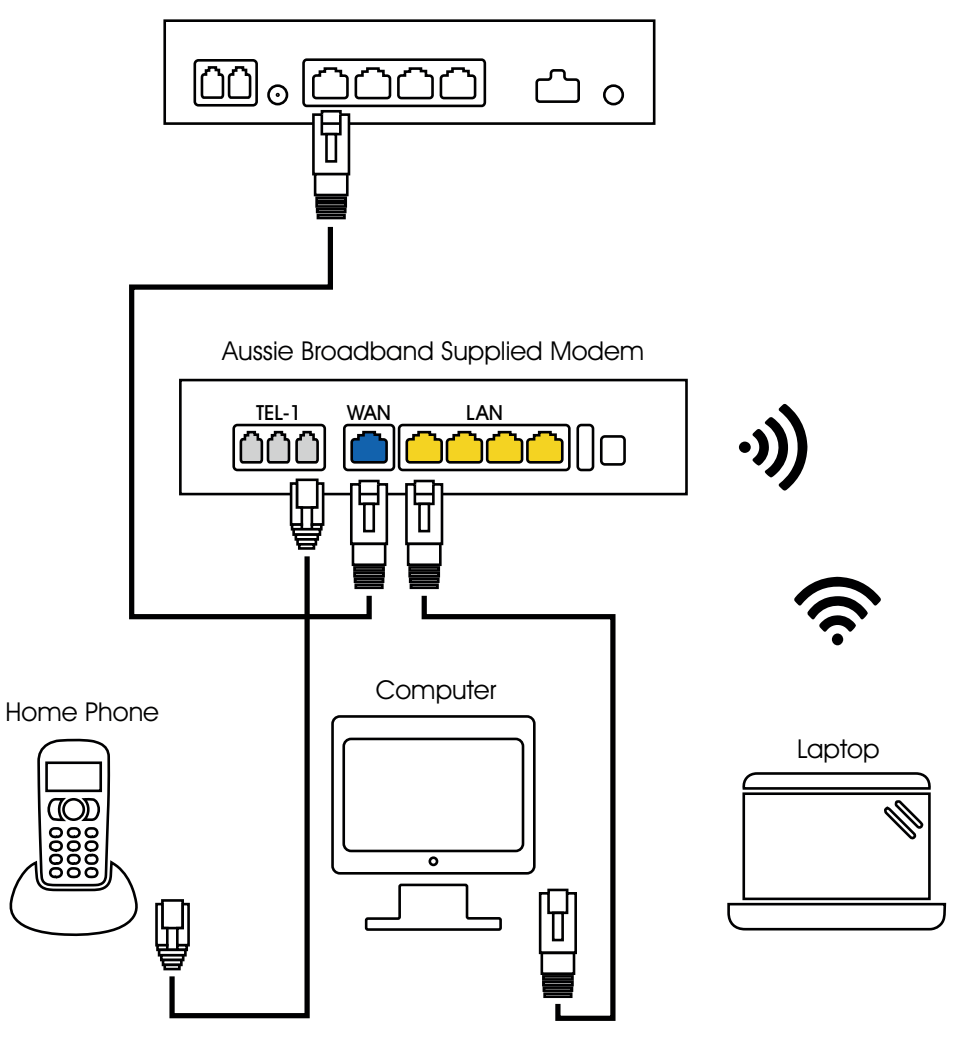

## Login to the modem/router

- 1. Open a web browser.
- 2. Enter 192.168.20.1 into the address bar.
- 3. You will be prompted to either go through the setup wizard or skip to the main menu. Click "No, skip to main menu." and enter your username and password. If your modem/router has been factory reset, the username and password should both be 'admin'.
- 4. Click 'Internet' on the left-hand side of your screen.
- 5. Click 'Create New'.
- 6. For the 'Description' write 'Aussie Broadband'. Under 'Internet Service' select 'Ethernet WAN'. Then under 'Connection Type' select 'Dynamic IP'.
- 7. Click on the 'Apply' button.'
- 8. Select 'No VLAN Tag'.
- 9. Select the option 'Obtain an IP address automatically'.
- 10. Click on the 'Apply/Save' button.
- 11. Congratulations, you should now be able to access the internet (refer to page 3 of your Aussie Broadband nbn™ Connection Guide for wireless details).

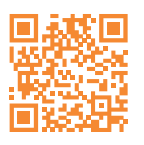

Instructions are subject to change based on firmware updates. For the latest step-by-step instructions (with images) visit aussiebroadband.com.au/fwmodem

For more information or technical support call 1300 880 905 aussiebroadband.com.au

Note – this is only needed if you have factory-reset your modem/router; otherwise, Aussie Broadband has pre-configured hardware specifically for your service.

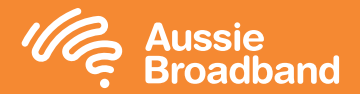

# Getting to know your nbn™

By now nbn™ will have installed an outdoor antenna, wall outlet and nbn™ connection box. These devices work together to bring an nbn™ connection into your home.

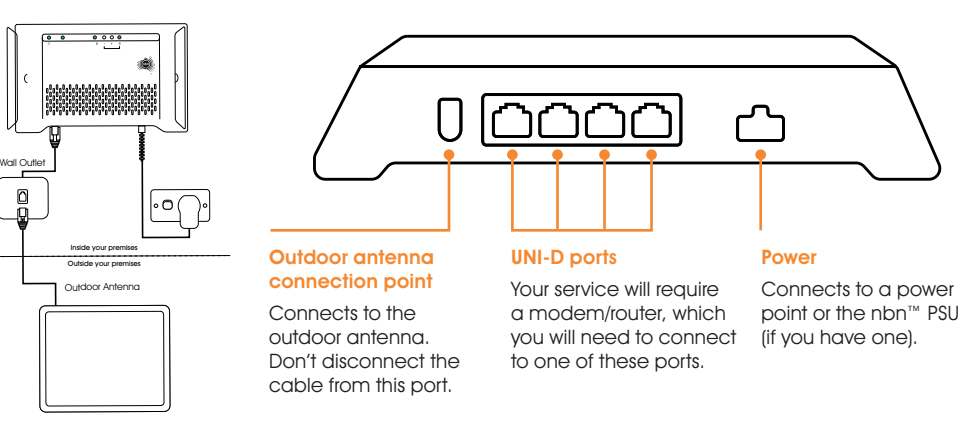

### The outdoor antenna

The outdoor antenna has been installed in a specific place to give you the best signal, so it is important not to put or have anything in front of it.

Please don't move, paint or tamper with the nbn™ equipment including the nbn™ connection box and outdoor antenna, including any cabling connected to these units.

### What's your nbn™ connection box telling you?

Your Fixed Wireless nbn™ connection box has a number of lights that will allow you to determine the status of your connection.

You can use the table on the next page to identify if there are any issues with your nbn™ Fixed Wireless service, and the action you can take to repair this.

Make sure you watch the lights for about a minute, to make sure they're not changing — then note the colour down and whether the lights are blinking in case you need to call us.

# Understanding the lights on your nbn™ connection box Getting to know your equipment

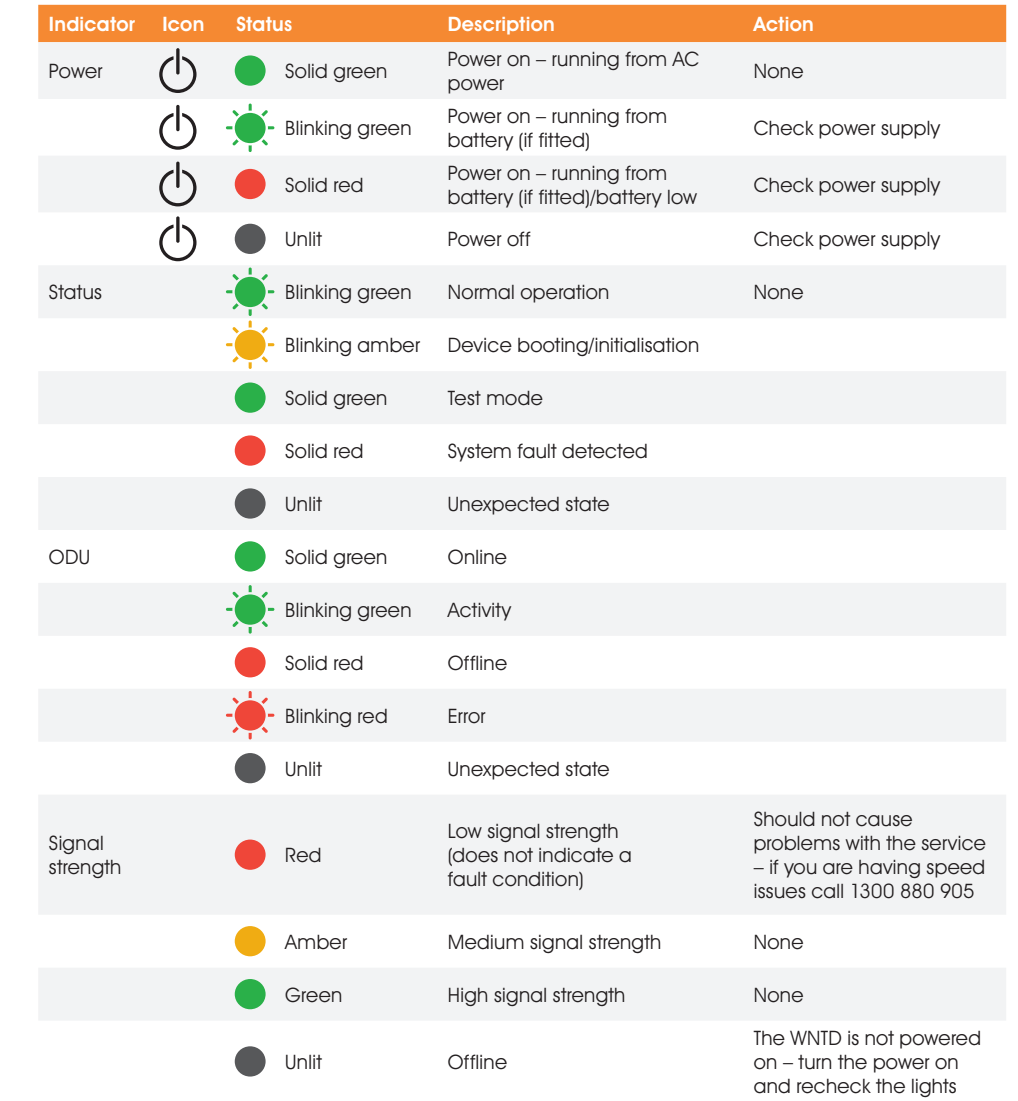